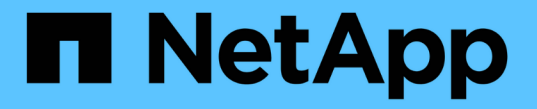

## グループの管理と監視 Active IQ Unified Manager 9.9

NetApp December 15, 2023

This PDF was generated from https://docs.netapp.com/ja-jp/active-iq-unified-manager-99/onlinehelp/concept-what-a-group-is.html on December 15, 2023. Always check docs.netapp.com for the latest.

# 目次

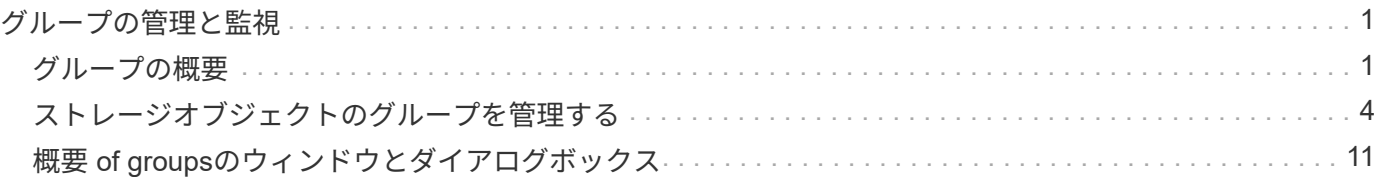

## <span id="page-2-0"></span>グループの管理と監視

Unified Manager でグループを作成してストレージオブジェクトを管理できます。

### <span id="page-2-1"></span>グループの概要

Unified Manager でグループを作成してストレージオブジェクトを管理できます。グルー プの概念とグループルールを使用してストレージオブジェクトをグループに追加する方 法を理解しておくと、環境内のストレージオブジェクトを管理するのに役立ちます。

グループとは

グループとは、種類の異なるストレージオブジェクト(クラスタ、 SVM 、またはボリ ューム)の動的な集まりです。Unified Manager でグループを作成することで、一連のス トレージオブジェクトを簡単に管理できます。グループのメンバーは、その時点で Unified Manager が監視しているストレージオブジェクトに応じて変更される場合があり ます。

- 各グループには一意の名前が付けられます。
- グループごとに少なくとも 1 つのグループルールを設定する必要があります。
- 1 つのグループを複数のグループルールに関連付けることができます。
- 各グループには、クラスタ、 SVM 、ボリュームなど、複数のタイプのストレージオブジェクトを含める ことができます。
- ストレージオブジェクトは、グループルールが作成されたタイミング、または Unified Manager による監 視サイクルが完了したタイミングに基づいて、動的にグループに追加されます。
- ボリュームのしきい値の設定など、グループ内のすべてのストレージオブジェクトに対する処理を同時に 適用できます。

グループでのグループルールの仕組み

グループルールとは、ストレージオブジェクト(ボリューム、クラスタ、または SVM )を特定のグループに追加する基準を定義したものです。グループのグループルール は、条件グループまたは条件を使用して定義できます。

- グループにはグループルールを関連付ける必要があります。
- グループルールにはオブジェクトタイプを関連付ける必要があります。関連付けることができるオブジェ クトタイプは 1 つだけです。
- グループに対してストレージオブジェクトが追加または削除されるのは、各監視サイクルの完了後、また はルールの作成、編集、削除時です。
- グループルールには 1 つ以上の条件グループを、各条件グループには 1 つ以上の条件を含めることができ ます。
- ストレージオブジェクトは、作成したグループルールに基づいて複数のグループに属することができま す。

条件:

複数の条件グループを作成し、各条件グループに 1 つ以上の条件を含めることができます。グループのグル ープルールに定義されたすべての条件グループを適用して、グループに含めるストレージオブジェクトを指定 することができます。

条件グループ内の条件は論理 AND を使用して実行されます。条件グループのすべての条件が満たされている 必要があります。条件はグループルールを作成または変更すると作成され、条件グループのすべての条件を満 たすストレージオブジェクトのみが適用、選択、およびグループの対象となります。グループに含めるストレ ージオブジェクトの範囲を限定するには、条件グループで複数の条件を使用します。

次のオペランドと演算子を使用して必要な値を指定することで、ストレージオブジェクトの条件を作成できま す。

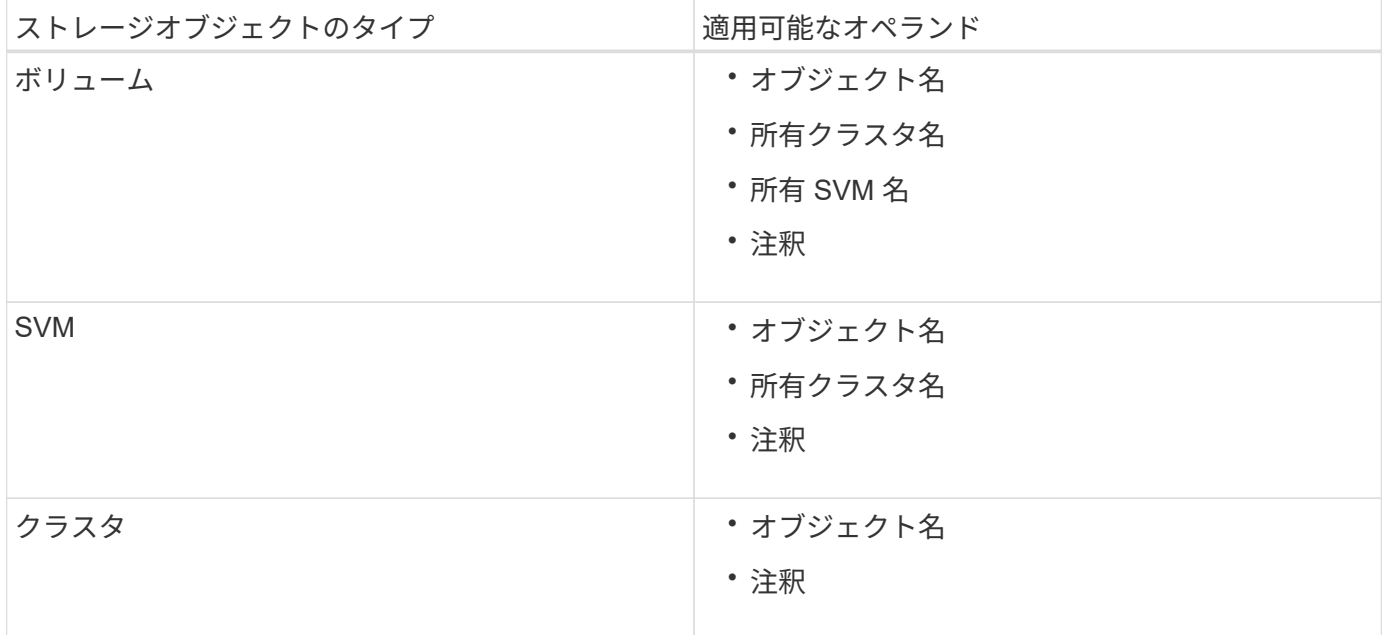

ストレージ・オブジェクトのオペランドとしてアノテーションを選択すると 'is' 演算子を使用できますそれ以 外のオペランドについては ' 演算子として Is または Contains を選択できます

• オペランド

Unified Manager では、選択したオブジェクトタイプによってリストに表示されるオペランドが変わりま す。リストには、オブジェクト名、所有クラスタ名、所有 SVM 名、および Unified Manager で定義した アノテーションが含まれます。

• 演算子

演算子のリストは、条件に対して選択したオペランドによって変わります。Unified Manager でサポート される演算子は「 Is 」で、「 contains 」です。

「 Is 」演算子を選択すると、選択したオペランドの値が指定した値と完全に一致する場合に条件が評価さ れます。

"`contains" 演算子を選択すると、条件は次のいずれかの条件を満たすように評価されます。

◦ 選択したオペランドの値が指定した値と完全に一致する

◦ 選択したオペランドの値に指定した値が含まれる

• 価値

値のフィールドは、選択したオペランドによって変わります。

#### 条件を使用したグループルールの例

ボリュームに対する条件グループで、次の 2 つの条件が定義されているとします。

- 名前に「 vol 」を含む
- SVM 名は「 `d ata\_svm 」です。

この条件グループでは、名前に「 vol 」を含み、「 `d ata\_svm 」という名前の SVM でホストされているすべ てのボリュームが選択されます。

条件グループ

条件グループは論理 OR を使用して実行され、ストレージオブジェクトに適用されます。ストレージオブジェ クトがグループに追加されるためには、いずれかの条件グループを満たす必要があります。すべての条件グル ープのストレージオブジェクトがまとめられます。条件グループを使用して、グループに含めるストレージオ ブジェクトの範囲を広げることができます。

条件グループを使用したグループルールの例

ボリュームに対する 2 つの条件グループで、各グループにそれぞれ次の 2 つの条件が定義されているとしま す。

- 条件グループ 1
	- 名前に「 vol 」を含む
	- SVM 名が「`d ata\_svm 」の場合、条件グループ 1 では、名前に「 vol 」を含み、名前が「 `d ata\_svm 」の SVM でホストされているすべてのボリュームが選択されます。
- 条件グループ 2.
	- 名前に「 vol 」を含む
	- data-priority のアノテーション値は「 critical 」条件グループ 2 では、名前に「 vol 」を含み、 datapriority アノテーションの値「 critical 」とアノテートされているすべてのボリュームが選択されます。

これらの 2 つの条件グループを含むグループルールをストレージオブジェクトに適用した場合、選択したグ ループに次のストレージオブジェクトが追加されます。

- 名前に「 vol 」を含み、「 'data\_svm 」という名前の SVM でホストされているすべてのボリューム
- 名前に「 vol 」を含み、 data-priority アノテーションの値「 critical 」でアノテートされているすべてのボ リューム

ストレージオブジェクトでのグループ操作の仕組み

グループアクションは、グループ内のすべてのストレージオブジェクトに対して実行さ れる処理です。たとえば、ボリュームしきい値のグループアクションを設定して、グル ープ内のすべてのボリュームのしきい値を同時に変更できます。

グループは、一意のグループアクションタイプをサポートします。ボリューム健常性しきい値タイプのグルー プアクションは 1 つのグループに 1 つしか設定できません。ただし、同じグループに別のタイプのグループ アクションがある場合は、それを設定できます。グループアクションがストレージオブジェクトに適用される 順序はアクションのランクで決まります。ストレージオブジェクトに適用されるグループアクションの情報 は、ストレージオブジェクトの詳細ページで確認できます。

一意なグループアクションの例

ボリューム A がグループ G1 と G2 に属しており、これらのグループに次のボリューム健常性しきい値グルー プアクションが設定されているとします。

• Change capacity threshold ボリュームの容量を設定するためのランク1のグループ操作

・Change snapshot copies グループ操作のランク2。ボリュームのSnapshotコピーを設定します

。 Change capacity threshold グループ操作は、よりも常に優先されます Change snapshot copies グループ操作でボリュームAに適用されますUnified Managerによる監視サイクルが1回完了すると、ボリュー ムAの健常性しきい値関連イベントがごとに再評価されます Change\_capacity\_threshold グループ操 作G1 または G2 のどちらのグループにも、ボリュームしきい値タイプの別のグループアクションを設定する ことはできません。

## <span id="page-5-0"></span>ストレージオブジェクトのグループを管理する

ストレージオブジェクトのグループを作成することで、環境内のストレージオブジェク トを管理できます。対象となるストレージオブジェクトは、グループに関連付けられて いるグループルールを満たしている必要があります。

グループの追加

クラスタ、ボリューム、および Storage Virtual Machine ( SVM )を管理しやすいよう に、グループを作成して 1 つにまとめることができます。

作業を開始する前に

アプリケーション管理者またはストレージ管理者のロールが必要です。

このタスクについて

グループルールを定義して、グループのメンバーを追加または削除したり、グループに対するグループ操作を 変更したりできます。

手順

1. 左側のナビゲーションペインで、 \* Storage Management \* > \* Groups \* をクリックします。

2. [ \* グループ \* ] タブで、 [ \* 追加 ] をクリックします。

- 3. [ グループの追加 \*] ダイアログボックスで、グループの名前と概要を入力します。
- 4. [ 追加 ( Add ) ] をクリックします。

#### グループの削除

不要になったグループは、 Unified Manager から削除できます。

作業を開始する前に

- 削除するグループのグループルールに関連付けられたストレージオブジェクト(クラスタ、 SVM 、また はボリューム)がないことを確認する必要があります。
- アプリケーション管理者またはストレージ管理者のロールが必要です。

手順

- 1. 左側のナビゲーションペインで、 \* Storage Management \* > \* Groups \* をクリックします。
- 2. [ \* グループ \* ] タブで、削除するグループを選択し、 [ \* 削除 \* ] をクリックします。
- 3. [ 警告 \* ] ダイアログボックスで、 [ はい ] をクリックして削除を確認します。

グループを削除しても、そのグループに関連付けられているグループ操作は削除されません。ただし、グ ループを削除すると、これらのグループ操作のマッピングは解除されます。

グループの編集

Unified Manager で作成したグループの名前と概要を編集できます。

作業を開始する前に

アプリケーション管理者またはストレージ管理者のロールが必要です。

このタスクについて

グループを編集して名前を更新する場合は、一意の名前を指定する必要があります。既存のグループ名は使用 できません。

手順

- 1. 左側のナビゲーションペインで、 \* Storage Management \* > \* Groups \* をクリックします。
- 2. [ \* グループ \* ] タブで、編集するグループを選択し、 [ \* 編集 \* ] をクリックします。
- 3. [ グループの編集 \*] ダイアログボックスで、グループの名前、概要、またはその両方を変更します。
- 4. [ 保存 ( Save ) ] をクリックします。

グループルールを追加しています

グループのグループルールを作成して、ボリューム、クラスタ、 Storage Virtual Machine (SVM) などのストレージオブジェクトを動的にグループに追加できます。 グループルールを作成するには、少なくとも 1 つの条件を含む条件グループを少なくと も 1 つ設定する必要があります。

作業を開始する前に

アプリケーション管理者またはストレージ管理者のロールが必要です。

このタスクについて

監視中のストレージオブジェクトは、グループルールを作成後すぐに追加されます。新しいオブジェクトは、 監視サイクルの完了後に追加されます。

#### 手順

- 1. 左側のナビゲーションペインで、 \* Storage Management \* > \* Groups \* をクリックします。
- 2. [ \* グループルール \* ] タブで、 [ \* 追加 ] をクリックします。
- 3. [ グループルールの追加 \*] ダイアログボックスで、グループルールの名前を指定します。
- 4. [ ターゲットオブジェクトタイプ \* ] フィールドで、グループ化するストレージオブジェクトのタイプを選 択します。
- 5. [\* グループ \*] フィールドで、グループルールを作成する必要のあるグループを選択します。
- 6. [ 条件 \* ] セクションで、次の手順を実行して条件、条件グループ、またはその両方を作成します。

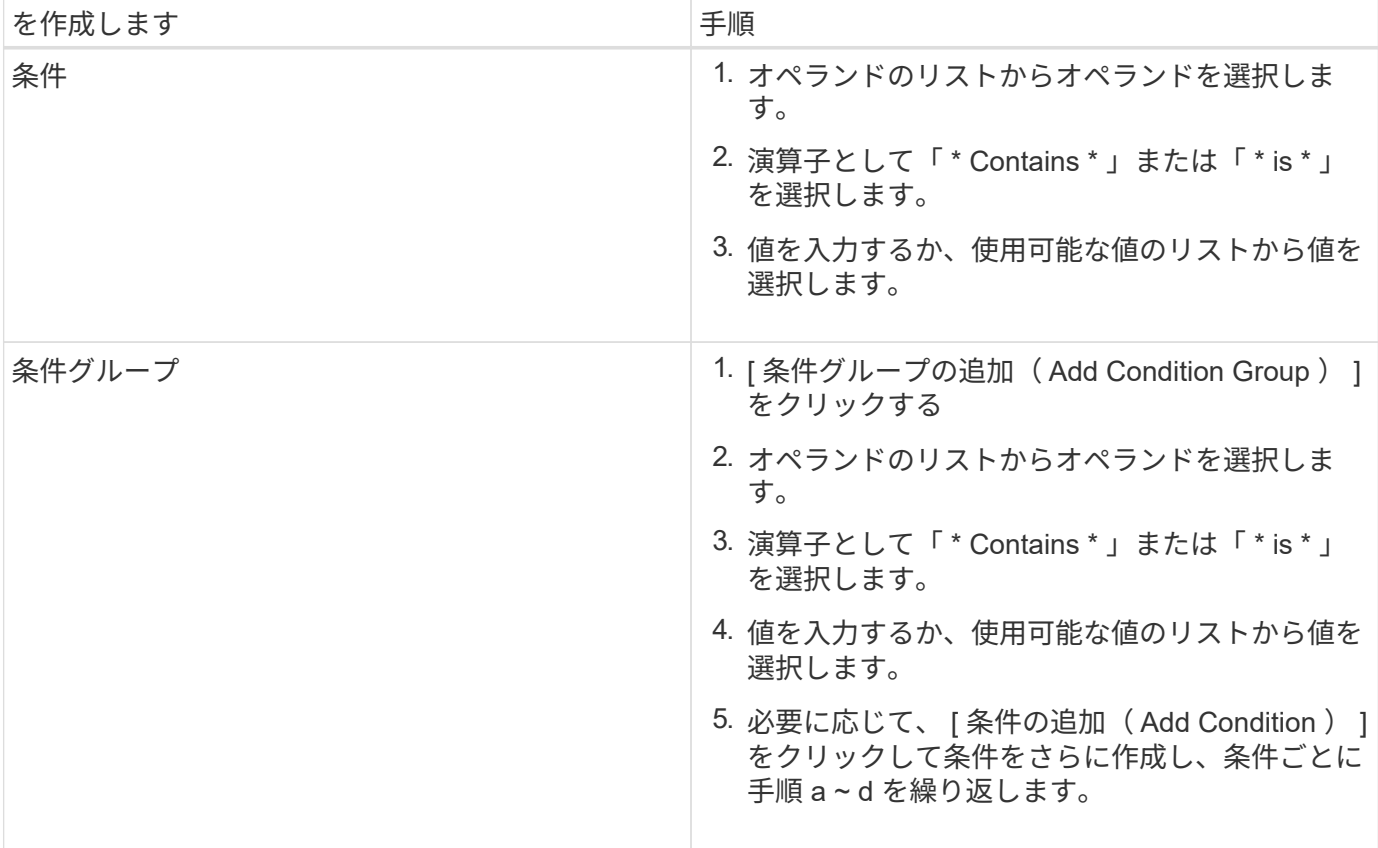

1. [ 追加( Add ) ] をクリックします。

グループルールの作成例

[Add Group Rule] ダイアログボックスで次の手順を実行して、条件の設定および条件グループの追加を含むグ ループルールを作成します。

- 1. グループルールの名前を指定します。
- 2. オブジェクトタイプとして Storage Virtual Machine ( SVM )を選択します。
- 3. グループのリストからグループを選択します。
- 4. 条件セクションで、オペランドとして \* オブジェクト名 \* を選択します。
- 5. 演算子として \* Contains \* を選択します。
- 6. 値をと入力します svm\_data。
- 7. [ \* 条件グループの追加 \* ] をクリックします。
- 8. オペランドとして \* オブジェクト名 \* を選択します。
- 9. 演算子として \* Contains \* を選択します。

10. 値をと入力します vol。

- 11. [ 条件の追加( Add Condition ) ] をクリックする。
- 12. ステップ 8 のオペランドとして \* data-priority \* を選択し、ステップ 9 の演算子として \* is \* を、ステップ 10 の値として \* critical \* を選択して、ステップ 8 から 10 を繰り返します。
- 13. \* Add \* をクリックして、グループルールの条件を作成します。

グループルールを編集しています

グループルールを編集して条件グループおよび条件グループに含まれる条件を変更する ことで、特定のグループに対してまたは特定のグループからストレージオブジェクトを 追加または削除できます。

作業を開始する前に

アプリケーション管理者またはストレージ管理者のロールが必要です。

手順

- 1. 左側のナビゲーションペインで、 \* Storage Management \* > \* Groups \* をクリックします。
- 2. [ \* グループルール \* ] タブで、編集するグループルールを選択し、 [ \* 編集 \* ] をクリックします。
- 3. Edit Group Rule \* ダイアログボックスで、グループルールの名前、関連付けられているグループ名、条件 グループ、および条件を必要に応じて変更します。

グループルールのターゲットオブジェクトタイプは変更できません。

4. [ 保存 ( Save ) ] をクリックします。

グループルールを削除しています

不要になったグループルールは Active IQ Unified Manager から削除できます。

作業を開始する前に

アプリケーション管理者またはストレージ管理者のロールが必要です。

このタスクについて

グループルールを削除すると、関連付けられているストレージオブジェクトがグループから削除されます。

手順

- 1. 左側のナビゲーションペインで、 \* Storage Management \* > \* Groups \* をクリックします。
- 2. [ \* グループルール \* ] タブで、削除するグループルールを選択し、 [ \* 削除 \* ] をクリックします。
- 3. [ 警告 \* ] ダイアログボックスで、 [ はい ] をクリックして削除を確認します。

グループルールの条件を設定します

ストレージオブジェクトに適用されるグループルールを作成するための1つ以上の条件 をUnified Managerで設定できます。グループルールを満たすストレージオブジェクト が1つのグループにまとめられます。

作業を開始する前に

アプリケーション管理者またはストレージ管理者のロールが必要です。

手順

- 1. 左側のナビゲーションペインで、 \* Storage Management \* > \* Groups \* をクリックします。
- 2. [ 追加( Add ) ] をクリックします。
- 3. [グループルールの追加\*]ダイアログボックスで、オペランドのリストからオペランドを1つ選択します。
- 4. 条件の演算子を選択します。
- 5. 必要な値を入力するか、使用可能な値のリストから値を選択します。
- 6. [ 追加( Add ) ] をクリックします。

グループルールの条件を設定する例

オブジェクトタイプが SVM で、オブジェクト名に「 'vm\_data' 」が含まれている場合は、条件を考慮しま す。

[Add Group Rule]ダイアログボックスで次の手順を実行して、条件を設定します。

- 1. グループルールの名前を入力します。
- 2. オブジェクトタイプとしてSVMを選択します。
- 3. グループのリストからグループを選択します。
- 4. [ \* 条件 \* ( \* Conditions \*) 1フィールドで、オペランドとして [ \* オブジェクト名 \* ( \* Object Name \* ) ] を選択します。

5. 演算子として \* Contains \* を選択します。

6. 値をと入力します svm\_data。

7. [ 追加( Add ) ] をクリックします。

グループ操作の追加

グループ内のストレージオブジェクトに適用するグループ操作を設定できます。グルー プのアクションを設定すると、これらのアクションを各オブジェクトに個別に追加する 必要がないため、時間を節約できます。

作業を開始する前に

アプリケーション管理者またはストレージ管理者のロールが必要です。

手順

- 1. 左側のナビゲーションペインで、 \* Storage Management \* > \* Groups \* をクリックします。
- 2. [ \* グループアクション \* ] タブで、 [ \* 追加 \* ] をクリックします。
- 3. [ グループアクションの追加 \* ( Add Group Action \* ) ] ダイアログボックスで、アクションの名前と概 要を入力します。
- 4. [ グループ \*] メニューから、アクションを設定するグループを選択します。
- 5. アクションタイプ \* メニューからアクションタイプを選択します。

ダイアログボックスが展開され、選択したアクションタイプに必要なパラメータを設定できます。

6. 必須パラメータに適切な値を入力して、グループ操作を設定します。

7. [ 追加( Add ) ] をクリックします。

グループ操作を編集しています

グループ操作の名前、概要、関連付けられているグループの名前、操作タイプのパラメ ータなど、 Unified Manager で設定したグループ操作のパラメータを編集することがで きます。

作業を開始する前に

アプリケーション管理者またはストレージ管理者のロールが必要です。

手順

- 1. 左側のナビゲーションペインで、 \* Storage Management \* > \* Groups \* をクリックします。
- 2. [ \* グループアクション \* ] タブで、編集するグループアクションを選択し、 [ \* 編集 \* ] をクリックしま す。
- 3. [ グループアクションの編集 \* ( \* Edit Group Action \* ) ] ダイアログボックスで、グループアクション 名、概要、関連付けられたグループ名、およびアクションタイプのパラメーターを必要に応じて変更しま

4. [ 保存 ( Save) ] をクリックします。

グループに対するボリューム健常性しきい値を設定する

ボリュームの容量、 Snapshot コピー、 qtree クォータ、増加率、および inode につい て、グループレベルで健全性しきい値を設定することができます。

作業を開始する前に

アプリケーション管理者またはストレージ管理者のロールが必要です。

このタスクについて

ボリューム健全性しきい値タイプのグループ操作は、グループのボリュームにのみ適用されます。

#### 手順

- 1. 左側のナビゲーションペインで、 \* Storage Management \* > \* Groups \* をクリックします。
- 2. [ \* グループアクション \* ] タブで、 [ \* 追加 \* ] をクリックします。
- 3. グループ操作の名前と概要を入力します。
- 4. [\* グループ \*] ドロップダウンボックスから、グループアクションを設定するグループを選択します。
- 5. ボリュームの健常性しきい値として「 \* Action Type \* 」を選択します。
- 6. しきい値を設定するカテゴリを選択します。
- 7. 健常性しきい値の必要な値を入力します。

8. [ 追加( Add ) ] をクリックします。

グループ操作を削除しています

不要になったグループ操作は、 Unified Manager から削除できます。

#### 作業を開始する前に

アプリケーション管理者またはストレージ管理者のロールが必要です。

このタスクについて

ボリューム健常性しきい値のグループ操作を削除すると、そのグループ内のストレージオブジェクトにグロー バルしきい値が適用されます。ストレージオブジェクトに対して設定されたオブジェクトレベルの健全性しき い値には影響はありません。

#### 手順

- 1. 左側のナビゲーションペインで、 \* Storage Management \* > \* Groups \* をクリックします。
- 2. [ \* グループアクション \* ] タブで、削除するグループアクションを選択し、 [ \* 削除 \* ] をクリックしま す。

3. [ 警告 \* ] ダイアログボックスで、 [ はい ] をクリックして削除を確認します。

#### グループ操作の順序を変更する

グループ操作をグループ内のストレージオブジェクトに適用する順序を変更することが できます。グループ操作は、ランクに基づいてストレージオブジェクトに順番に適用さ れます。グループ操作には、設定した時点では最も低いランクが割り当てられます。要 件に応じてグループ操作のランクを変更することができます。

作業を開始する前に

アプリケーション管理者またはストレージ管理者のロールが必要です。

このタスクについて

単一の行または複数の行を選択し、ドラッグアンドドロップ操作を複数実行してグループ操作のランクを変更 することができます。ただし、変更後の優先度を変更してグループ操作のグリッドに反映するには、保存する 必要があります。

手順

- 1. 左側のナビゲーションペインで、 \* Storage Management \* > \* Groups \* をクリックします。
- 2. [ グループアクション **]** タブで、 **[ \*Reorder** ] をクリックします。
- 3. [ グループアクションの並べ替え \* ] ダイアログボックスで、行をドラッグアンドドロップしてグループア クションの順序を必要に応じて並べ替えます。
- 4. [ 保存 ( Save ) ] をクリックします。

## <span id="page-12-0"></span>概要 **of groups**のウィンドウとダイアログボックス

[グループ]ページを使用して、すべてのグループを表示および管理できます。ストレージ オブジェクトのグループルールやアクションは、グループルールタブおよびグループア クションタブから設定することもできます。

**[**グループ**]**ページ

グループページを使用すると、Unified Managerでグループを作成してストレージオブジ ェクトを簡単に管理できます。グループとはストレージオブジェクト(クラスタ、ボリ ューム、およびSVM)の動的な集まりです。この集まりは、グループに対して作成する グループルールで定義されます。

[グループ]ページには、グループ、グループルール、グループアクションを追加、削除、または編集できるタ ブがあります。オペレータとしてログインすると、ページへの読み取りアクセスのみが許可されます。ストレ ージ管理者またはアプリケーション管理者としてログインした場合は、各タブで追加、編集、削除の各ボタン を使用できます。

**[** グループ **]** タブ

[グループ]タブには、作成したグループの名前と概要 が表示されます。グループの追加、編集、削除などのタ スクを実行できます。このタブには、グループに関連付けられているグループルールとグループアクションの 数、グループ内のクラスタ、SVM、ボリュームの数も表示されます。

コマンドボタン

• \* 追加 \* 。

グループの追加ダイアログボックスが表示されます。このダイアログボックスで、グループを追加し、グ ループの名前と概要 を指定できます。

グループルールは、ストレージオブジェクトを含めるためにあとでグループに適用することもできます。

• \* 編集 \* 。

グループの編集ダイアログボックスが表示され、選択したグループの名前と概要 を編集できます。

• \* 削除 \*

選択したグループを削除します。

リストビュー

リストビューには、Unified Managerで作成したグループが表形式で表示されます。列のフィルタを使用し て、表示するデータをカスタマイズできます。デフォルトでは、リストはグループ名でソートされます。

• \* 名前 \*

グループの名前が表示されます。

• \* 概要 \*

グループの概要 が表示されます。

• 関連付けられたルール

グループに追加されているルールの数が表示されます。

• 関連付けられているアクション

グループに追加されているグループ操作の数が表示されます。

• 該当するクラスタ

グループに含まれているクラスタの数が表示されます。

• \*該当するSVM \*

グループに含まれているSVMの数が表示されます。

• 該当するボリューム

グループに含まれているボリュームの数が表示されます。

[グループルール]タブ

グループルールタブには、ストレージオブジェクトを格納するグループに対して作成したグループルールが表 示されます。グループルールの追加、編集、削除などのタスクを実行できます。このタブには、グループルー ルの作成対象であるグループの名前と、ルールが適用されるストレージオブジェクトも表示されます。グルー プルールを満たしているストレージオブジェクトの数も確認できます。

コマンドボタン

• \* 追加 \* 。

Add Group Ruleダイアログボックスが表示されます。このダイアログボックスでは、ストレージオブジェ クトのグループルールを作成できます。

• \* 編集 \* 。

[Edit Group Rule]ダイアログボックスが表示されます。このダイアログボックスでは、以前に設定したグ ループルールを再設定できます。

• \* 削除 \*

選択したグループルールを削除します。

リストビュー

リストビューには、特定のストレージオブジェクト(クラスタ、ボリューム、またはSVM)に対して作成し たグループルール、および定義したグループルールを満たしているストレージオブジェクトの数が表形式で表 示されます。

• \* 名前 \*

ルールの名前が表示されます。

• 関連付けられたグループ

グループルールが定義されているグループの名前が表示されます。

• ターゲットオブジェクトタイプ

グループルールが適用されるストレージオブジェクトのタイプが表示されます。

• 該当するオブジェクト

グループルールに基づいてグループに含まれているストレージオブジェクトの数が表示されます。

**[**グループアクション**]**タブ

[グループアクション]タブには、グループに対して定義したグループアクションの名前とタイプが表示されま す。グループ操作の追加、編集、削除、順序変更などのタスクを実行できます。このタブには、グループアク ションが適用されるグループの名前も表示されます。

コマンドボタン

• \* 追加 \* 。

アクションの追加(Add Action)ダイアログボックスが表示されます。このダイアログボックスでは、ス トレージオブジェクトのグループに対してグループアクションを作成できます。たとえば、グループ内の ストレージオブジェクトのしきい値レベルを設定できます。

• \* 編集 \* 。

アクションの編集ダイアログボックスが表示されます。このダイアログボックスでは、以前に設定したグ ループアクションを再設定できます。

• \* 削除 \*

選択したグループ操作を削除します。

• リオーダ

ReorderGroupActionsタイアロクホツクスを表示して、グループアクションの順序を変更します。

リストビュー

リストビューには、Unified Managerサーバでグループに対して作成したグループ操作が表形式で表示されま す。列のフィルタを使用して、表示するデータをカスタマイズできます。

• ランク

グループ内のストレージオブジェクトに適用されるグループアクションの順序が表示されます。

• \* 名前 \*

グループ操作の名前が表示されます。

• 関連付けられたグループ

グループ操作が定義されているグループの名前が表示されます。

• アクションタイプ

グループ内のストレージオブジェクトで実行できるグループ操作のタイプが表示されます。

グループに対して同じ操作タイプのグループ操作を複数作成することはできません。たとえば、あるグル ープに対してボリュームしきい値を設定するグループ操作を作成した場合、ただし、同じグループに対し てボリュームしきい値を変更する別のグループ操作を作成することはできません。

• \* 概要 \*

グループ操作の概要 が表示されます。

#### **AddGroup**タイアロクホツクス

グループの追加ダイアログボックスでは、グループルールに基づいてクラスタ、ボリュ ーム、およびSVMを含めるグループを作成できます。

アプリケーション管理者またはストレージ管理者のロールが必要です。

• \* 名前 \*

グループの名前を指定します。グループの一意の名前を入力する必要があります。

• \* 概要 \*

グループのわかりやすい概要 を指定します。

コマンドボタン

コマンドボタンを使用して、新しいグループを追加するか作成をキャンセルできます。

• \* 追加 \* 。

新しいグループを作成します。

• \* キャンセル \*

変更を保存せずに、[Add Group]ダイアログボックスを閉じます。

#### **EditGroup**タイアロクホツクス

グループの編集ダイアログボックスでは、グループの名前と概要 を変更できます。 アプリケーション管理者またはストレージ管理者のロールが必要です。

• \* グループ名 \*

グループの名前が表示されます。グループ名を変更する際、既存のグループ名は使用できません。

• \* 概要 \*

グループのわかりやすい概要 を指定します。グループの現在の概要 を変更する場合は、このフィールド を編集できます。

コマンドボタン

コマンドボタンを使用して、グループに対する変更内容を保存またはキャンセルできます。

• \* 保存 \*

変更内容を保存してダイアログボックスを閉じます。

• \* キャンセル \*

変更を保存せずに、Edit Groupダイアログボックスを閉じます。

グループの詳細ページ

グループの詳細ページでは、選択したグループの詳細を表示できます。選択したグルー プに関連付けられているグループルールやグループアクションなどの追加情報 を表示す ることもできます。

コマンドボタン

• グループの表示

グループページに移動できます。

• \* アクション \*

ロールに基づいてグループを編集または削除できます。アプリケーション管理者またはストレージ管理者 のロールが必要です。

• グループルールの管理

このグループのルールを表示するグループルールページに移動できます。

• グループ操作の管理

グループ操作ページに移動し、このグループの操作を表示できます。

サマリ領域

グループに関する次の詳細を確認できます。

• \* 概要 \*

グループに提供されている概要 が表示されます。

• 作成者

グループを作成したユーザの名前が表示されます。

• 作成日

グループが作成された日付が表示されます。

• 関連付けられたルール

グループに対して作成されているすべてのグループルールが表形式で表示されます。各グループルールに ついて、ルールの名前、関連付けられているオブジェクトタイプ、関連付けられているオブジェクトタイ プのストレージオブジェクトの数などの詳細を確認できます。

• 関連付けられているアクション

グループに対して設定されているすべてのグループ操作が表形式で表示されます。それぞれのグループア クションについて、ランク、名前、アクションタイプ、概要 などの詳細を確認できます。

#### **AddGroupRule**タイアロクホツクス

Add Group Ruleダイアログボックスでは、Unified Managerでグループルールを作成し て、ストレージオブジェクトを動的にグループ化できます。グループアクションは、あ とで設定して適用することができます。

アプリケーション管理者またはストレージ管理者のロールが必要です。

• \* 名前 \*

グループルールの名前を示します。

• ターゲットオブジェクトタイプ

グループに含めるストレージオブジェクトのタイプを指定します。

• \* グループ \*

グループルールを作成するグループの名前を指定します。

• 条件

グループに含めるストレージオブジェクトを決定する条件を指定します。

• 条件グループ

グループに含めるストレージオブジェクトを定義した1つ以上の条件を含む条件グループを指定します。

コマンドボタン

• 保存して追加

グループルールを追加します。ダイアログボックスを閉じずに別のグループルールを追加できます。

• \* 追加 \* 。

グループルールを追加して、[Add Group Rule]ダイアログボックスを閉じます。

• \* キャンセル \*

変更内容をキャンセルして[Add Group Rule]ダイアログボックスを閉じます。

• 条件の追加

グループルールを定義する条件を追加します。

• 条件グループを追加

グループルールの条件を定義する条件グループを追加します。

#### **EditGroupRule**タイアロクホツクス

作成したグループルールを編集して、グループに含めることができるストレージオブジ ェクトの数を増やすことができます。

アプリケーション管理者またはストレージ管理者のロールが必要です。

• ルール名

ルールの名前が表示されます。

• ターゲットオブジェクトタイプ

選択したグループに追加するストレージオブジェクトが表示されます。オブジェクトタイプは変更できま せん。

• 関連付けられたグループ

関連付けられているグループが表示されます。グループルールには別のグループを選択できます。

• 状態

選択したグループの条件のリストが表示されます。条件を編集できます。選択したグループで、変更内容 に基づいてストレージオブジェクトが削除または追加されます。

コマンドボタン

• \* 保存 \*

変更内容を保存してダイアログボックスを閉じます。

• \* キャンセル \*

変更を保存せずにEdit Group Ruleダイアログボックスを閉じます。

#### **AddGroupAction**タイアロクホツクス

Add Group Actionダイアログボックスでは、選択したグループのストレージオブジェク トに適用できるグループアクションを設定できます。

アプリケーション管理者またはストレージ管理者のロールが必要です。

• \* 名前 \*

アクションの名前を指定します。

• \* 概要 \*

アクションの概要 を指定します。

• \* グループ \*

アクションが設定されているグループを指定します。

• アクションタイプ

設定するアクションのタイプを指定します。選択したアクションタイプに基づいて、グループアクション の追加 (Add Group Action) ダイアログボックスが展開され、必要な値を指定してグループアクションを 設定できます。

Unified Managerで現在サポートされているアクションタイプはボリュームしきい値のみです。

コマンドボタン

• \* 追加 \* 。

新しいアクションを追加してダイアログボックスを閉じます。

• \* キャンセル \*

変更を保存せずにAdd Group Actionダイアログボックスを閉じます。

グループ操作ボリュームしきい値セクション

グループ操作ボリュームしきい値セクションでは、ボリュームについてのグループレベ ルの健常性しきい値を設定できます。これらのしきい値はグループ内のすべてのボリュ ームに適用されます。グループレベルでボリュームの健常性しきい値が設定されている 場合、グローバルな健常性しきい値の値は適用されません。

グループ操作の設定では、次の項目についてボリューム健常性しきい値を設定できます。

- 容量
- 容量増加
- qtreeクォータ
- Snapshot コピー
- inode

これらのうちボリューム健常性しきい値が設定されていないカテゴリについて、グローバルなデフォルト値が 使用されます。次の項目について健常性しきい値を設定できます。

- 容量
- 容量増加
- qtreeクォータ
- Snapshot コピー
- inode

容量セクション

ボリュームの容量について、次の健常性しきい値条件を設定できます。

• スペースがほぼフル

ボリュームがほぼフルであるとみなす割合を示します。

◦ デフォルト値:80%

管理サーバでイベントが生成されるように、このしきい値の値は「ボリュームがフル」のしきい値の 値よりも小さくする必要があります。

- 生成されるイベント:ボリュームがほぼフルです
- イベントの重大度:警告
- スペースがフル

ボリュームがフルであるとみなす割合を示します。

- デフォルト値:90%
- 生成されるイベント:ボリュームがフルです
- イベントの重大度:エラー
- オーバーコミット

ボリュームがオーバーコミットされているとみなす割合を示します。

- デフォルト値は100%です
- 生成されるイベント:Volume Overcommitted
- イベントの重大度:エラー

成長セクション

ボリュームの増加率について、次の健常性しきい値条件を設定できます。

• 増加率

ボリュームの増加率が正常であるとみなす割合を示します。このしきい値を超えると、「ボリュームの増 加率-異常」イベントが生成されます。

◦ デフォルト値:1%

◦ 生成されるイベント:ボリュームの増加率-異常

◦ イベントの重大度:警告

• 増加率係数

ボリュームの増加率の標準偏差に適用される係数を示します。増加率が係数適用後の標準偏差を超える と、「ボリュームの増加率が異常」イベントが生成されます。

アグリゲートが増加率の変化による影響を受けやすい場合は、増加率係数の値を小さくします。増加率係 数の範囲は1~5です。

◦ デフォルト値:2

**qtree**クォータセクション

- ボリュームのクォータについて、次の健常性しきい値条件を設定できます。
	- ほぼオーバーコミット

ボリュームのqtreeクォータがほぼオーバーコミットされているとみなす割合を示します。

- デフォルト値:95%
- 生成されるイベント:ボリュームのqtreeクォータがほぼオーバーコミットされています
- イベントの重大度:警告
- オーバーコミット

ボリュームのqtreeクォータがオーバーコミットされているとみなす割合を示します。

- デフォルト値は100%です
- 生成されるイベント:ボリュームのqtreeクォータがオーバーコミット

◦ イベントの重大度:エラー

**Snapshot**コピーセクション

ボリューム内のSnapshotコピーについて、次の健常性しきい値条件を設定できます。

• \* Snapshotリザーブがフル\*

Snapshotコピー用にリザーブされたスペースがフルであるとみなす割合を示します。

- デフォルト値:90%
- 生成されるイベント:ボリュームのSnapshotリザーブがフルです
- イベントの重大度:エラー
- フルまでの日数

Snapshotコピー用にリザーブされたスペースがフルに達するまでの残り日数を示します。

◦ デフォルト値:7

◦ 生成されるイベント:ボリュームのSnapshotリザーブのフルまでの日数

- イベントの重大度:エラー
- カウント

ボリュームのSnapshotコピーが多すぎるとみなす数を示します。

- デフォルト値:250
- 生成されるイベント:Snapshotコピー数の上限を超えています
- イベントの重大度:エラー

**inode**セクション

- inodeについて、次の健常性しきい値条件を設定できます。
	- ほぼフル

ボリュームのinodeがほぼ使用されているとみなす割合を示します。

- デフォルト値:80%
- 生成されるイベント:inodeがほぼフルです
- イベントの重大度:警告
- フル
	- ボリュームのinodeがすべて使用されているとみなす割合を示します。
		- デフォルト値:90%
		- 生成されるイベント:inodeがフルです
		- イベントの重大度:エラー

#### **EditGroupAction**タイアロクホツクス

グループに対して作成したグループアクションは、グループアクションの編集ダイアロ グボックスを使用して編集できます。

アプリケーション管理者またはストレージ管理者のロールが必要です。

• アクション名

グループ操作の名前が表示されます。

• \* 概要 \*

グループ操作の概要 が表示されます。

• \* グループ \*

選択したグループの名前が表示されます。

• アクションタイプ

グループ操作のタイプが表示されます。アクションタイプは変更できません。ただし、グループ操作の設 定に使用したパラメータは変更できます。

コマンドボタン

• \* 保存 \*

グループ操作に対する変更内容を保存します。

• \* キャンセル \*

変更を保存せずにEdit Group Actionダイアログボックスを閉じます。

#### **ReorderGroupActions**タイアロクホツクス

ReorderGroupActionsタイアロクホツクスを使用すると、1つ以上のグループアクション のランクを変更できます。グループアクションのランクは、グリッドでのグループアク ションの位置で決まります。

アプリケーション管理者またはストレージ管理者のロールが必要です。

• ランク

グループ内のストレージオブジェクトに適用されるグループアクションの順序を指定します。

• \* 名前 \*

グループアクションの名前を指定します。

• アクションタイプ

グループ内のストレージオブジェクトで実行できる操作のタイプを指定します。

• 関連付けられたグループ

グループアクションが定義されているグループの名前を指定します。

Copyright © 2023 NetApp, Inc. All Rights Reserved. Printed in the U.S.このドキュメントは著作権によって保 護されています。著作権所有者の書面による事前承諾がある場合を除き、画像媒体、電子媒体、および写真複 写、記録媒体、テープ媒体、電子検索システムへの組み込みを含む機械媒体など、いかなる形式および方法に よる複製も禁止します。

ネットアップの著作物から派生したソフトウェアは、次に示す使用許諾条項および免責条項の対象となりま す。

このソフトウェアは、ネットアップによって「現状のまま」提供されています。ネットアップは明示的な保 証、または商品性および特定目的に対する適合性の暗示的保証を含み、かつこれに限定されないいかなる暗示 的な保証も行いません。ネットアップは、代替品または代替サービスの調達、使用不能、データ損失、利益損 失、業務中断を含み、かつこれに限定されない、このソフトウェアの使用により生じたすべての直接的損害、 間接的損害、偶発的損害、特別損害、懲罰的損害、必然的損害の発生に対して、損失の発生の可能性が通知さ れていたとしても、その発生理由、根拠とする責任論、契約の有無、厳格責任、不法行為(過失またはそうで ない場合を含む)にかかわらず、一切の責任を負いません。

ネットアップは、ここに記載されているすべての製品に対する変更を随時、予告なく行う権利を保有します。 ネットアップによる明示的な書面による合意がある場合を除き、ここに記載されている製品の使用により生じ る責任および義務に対して、ネットアップは責任を負いません。この製品の使用または購入は、ネットアップ の特許権、商標権、または他の知的所有権に基づくライセンスの供与とはみなされません。

このマニュアルに記載されている製品は、1つ以上の米国特許、その他の国の特許、および出願中の特許によ って保護されている場合があります。

権利の制限について:政府による使用、複製、開示は、DFARS 252.227-7013(2014年2月)およびFAR 5252.227-19(2007年12月)のRights in Technical Data -Noncommercial Items(技術データ - 非商用品目に関 する諸権利)条項の(b)(3)項、に規定された制限が適用されます。

本書に含まれるデータは商用製品および / または商用サービス(FAR 2.101の定義に基づく)に関係し、デー タの所有権はNetApp, Inc.にあります。本契約に基づき提供されるすべてのネットアップの技術データおよび コンピュータ ソフトウェアは、商用目的であり、私費のみで開発されたものです。米国政府は本データに対 し、非独占的かつ移転およびサブライセンス不可で、全世界を対象とする取り消し不能の制限付き使用権を有 し、本データの提供の根拠となった米国政府契約に関連し、当該契約の裏付けとする場合にのみ本データを使 用できます。前述の場合を除き、NetApp, Inc.の書面による許可を事前に得ることなく、本データを使用、開 示、転載、改変するほか、上演または展示することはできません。国防総省にかかる米国政府のデータ使用権 については、DFARS 252.227-7015(b)項(2014年2月)で定められた権利のみが認められます。

#### 商標に関する情報

NetApp、NetAppのロゴ、<http://www.netapp.com/TM>に記載されているマークは、NetApp, Inc.の商標です。そ の他の会社名と製品名は、それを所有する各社の商標である場合があります。